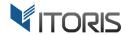

# **Grouped Product Options** extension for Magento2

**User Guide** 

version 1.0

Website: <a href="http://www.itoris.com">http://www.itoris.com</a>
Email: <a href="mailto:sales@itoris.com">sales@itoris.com</a>

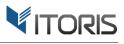

# **Contents**

| 1. II           | ntroduction                          | 3 |  |
|-----------------|--------------------------------------|---|--|
|                 |                                      |   |  |
| 2. Installation |                                      | 3 |  |
|                 | .1. System Requirements              |   |  |
|                 | .2. Installation                     |   |  |
|                 | .3. License                          |   |  |
|                 | low to Use                           |   |  |
|                 |                                      |   |  |
| 3               | .1. Settings                         | 4 |  |
| 3               | .2. Grouped Product Configuration    | 4 |  |
|                 | 3.2.1. Selecting associated products | 4 |  |
|                 | 3.2.2. Grouped Product on Frontend   |   |  |
|                 | 3.2.3. Other Settings                |   |  |
|                 | J.L.J. UHICI JUHINS                  |   |  |

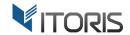

## 1. Introduction

The document is a User Guide for extension **Grouped Product Options** created for Magento2 websites. It describes the extension functionality and provides some tips for a quick start.

The purpose of the extension is to enable custom options on the Grouped products. Magento allows only simple products without required custom options be added to a Grouped product. Options are not displayed on the frontend by default. This is not useful when you want the customer to choose let's say the product size or color, or other option.

The **Grouped Product Options** extension fixes it. Now you are able to group simple and virtual products with custom options, configurable products, and bundle products. All this within one Grouped product. If you group configurable products you can enable color or configurable swatches. Customer will be provided with the options on frontend to configure them before adding to cart.

Using the extension a Grouped product can also be converted into a Checklist. By default customer enters the quantity of associated products before adding them to cart. It is possible to replace the QTY fields with checkboxes and simplify the selection. That will be useful for Grouped products with lots of associated products in it.

## 2. Installation

# 2.1. System Requirements

The extension requires Magento 2.x

## 2.2. Installation

The extension is provided as a .zip archive with the source code and the installation instructions.

Unpack the source code into <code>/app/code/Itoris/Itoris\_GroupedProductConfiguration/</code> folder on your server. And run the following commands in the SSH console:

php bin/magento module:enable --clear-static-content Itoris\_GroupedProductConfiguration
php bin/magento setup:upgrade

Then log into Magento backend and flush cache in System -> Cache Management -> Flush Magento Cache

If you experience any issues with the extension installation please contact us here - <a href="https://www.itoris.com/contact-us.html">https://www.itoris.com/contact-us.html</a>

#### 2.3. License

The extension has full open source code. One license/purchase can be used on a single production Magento2 website and its development instances. The extension can be customized for the license owner needs. Redistribution of the extension or its parts is not allowed. Please read more details here - <a href="https://www.itoris.com/magento-extensions-license.html">https://www.itoris.com/magento-extensions-license.html</a>

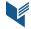

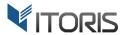

## 3. How to Use

# 3.1. Settings

You can enable or disable the extension following STORES -> Settings -> Configuration -> ITORIS EXTENSIONS -> Grouped Product Options -> General -> Extension Enabled - Yes/No

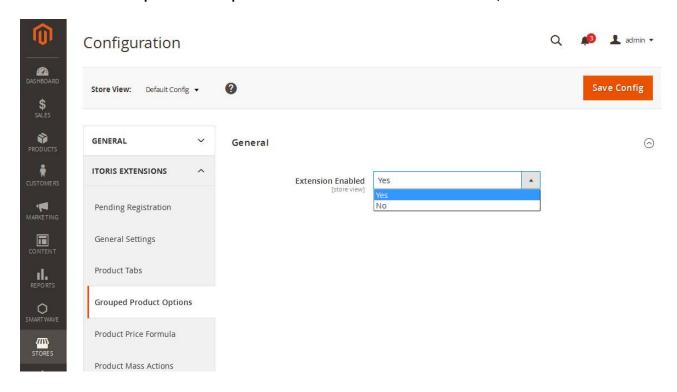

# 3.2. Grouped Product Configuration

#### 3.2.1. Selecting associated products

Create a new Grouped product following **PRODUCTS** -> **Inventory** -> **Catalog** -> **Add Product (Grouped Product)**. Or open an existing grouped product in the list of products. Scroll the page down to section "Grouped Products". Click button "Add Products to Group".

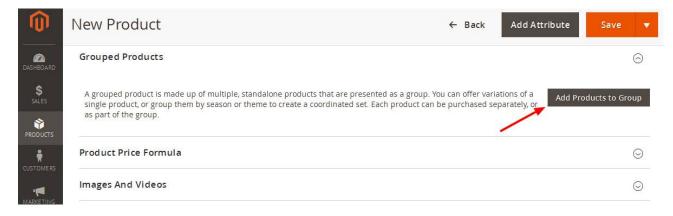

A popup will appear where you can select associated products to be added to the Grouped product.

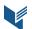

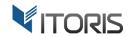

By default Magento displays only simple products without options in the list. However, using the extension you will be able to pick up also virtual, configurable, and bundle products.

Select the products you wish to add and click "Add Selected Products".

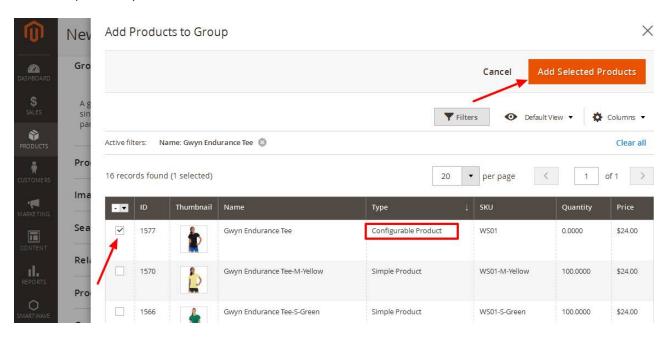

After products have been added you may define the default quantity.

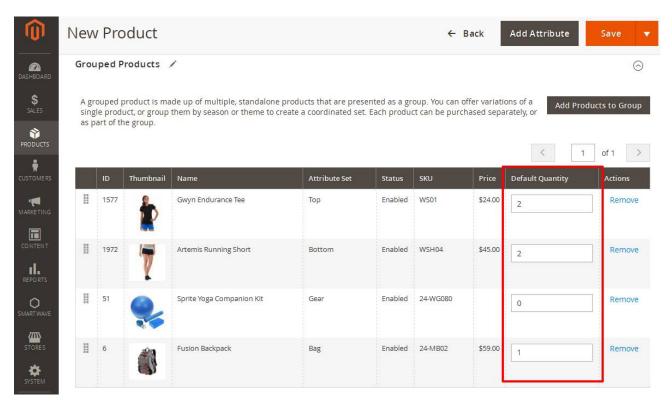

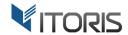

#### 3.2.2. Grouped Product on Frontend

Custom, configurable, and bundle options will be displayed next to the associated product in the list. Here is how options will be displayed on the Grouped product when quantity is selected.

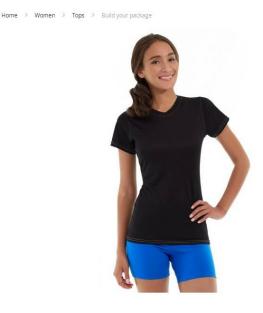

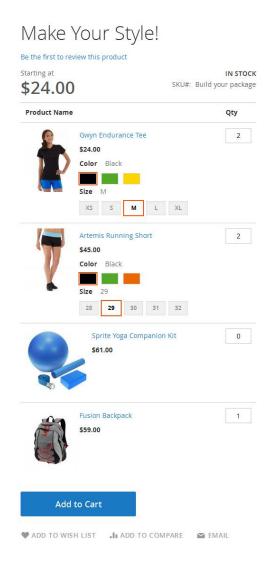

## 3.2.3. Other Settings

The Grouped product can be converted into a check list. The following additional settings are available following PRODUCTS -> Inventory -> Catalog -> {grouped product} -> Grouped Product Options:

**Show QTY for Associated Products as** - *dropdown* (Input Box, Check Box). By default the "Input Box" value is selected. Customer can enter the quantity of associated products themselves. However, if your customers know your products, and you want to convert associated products into a checklist select "Checkbox".

**Show Images for sub-products** - *dropdown* (Yes, No). If you want to hide images and make the list more compact choose "No".

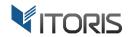

**Make sub-products clickable** - *dropdown* (Yes, No). To disallow navigating to associated products directly set it to "No".

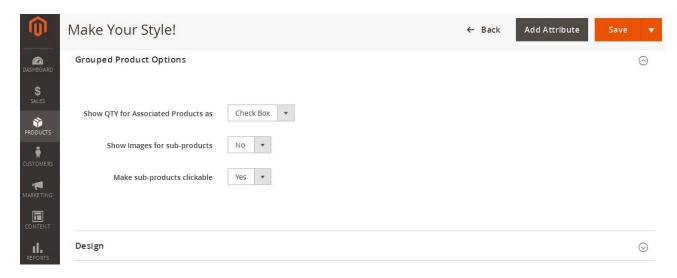

Below is how the Grouped product looks like as a Checklist.

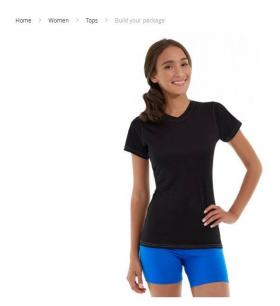

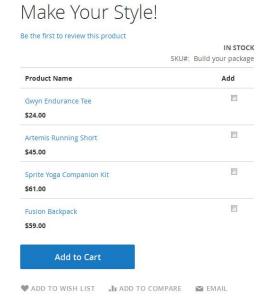